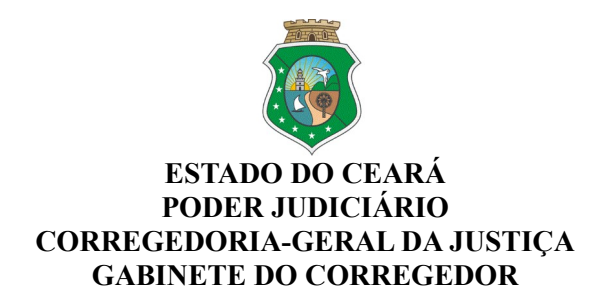

**Ofício Circular nº 288/2021/CGJCE** Fortaleza, 16 de setembro de 2021.

## **Aos(As) Senhores(as) Magistrados(as) com competência Criminal,**

**Assunto:** Da necessidade de regularização de pendências constantes a alvará de soltura em tramitação no Banco Nacional de Monitoramento de Prisão – BNMP 2.0.

Senhores(as) Juízes(as),

Com os cordiais cumprimentos de estilo, venho por meio deste, informar que, em levantamento realizado por esta Casa Correicional, foi verificada a existência de alvarás de soltura em tramitação no Banco Nacional de Monitoramento de Prisão – BNMP 2.0, os quais possuem pendências de assinatura e que necessitam de regularização o mais breve possível.

Desta forma, visando evitar inconsistências durante o uso do sistema, determino a Vossa Excelência que verifique as eventuais pendências existentes junto ao BNMP 2.0., procedendo-se o devido saneamento.

Constatando-se ocorrência de pendência de assinatura do juiz, após o acesso ao BNMP 2.0., deverá ser realizado o procedimento constante no ANEXO ÚNICO deste comunicado.

Por fim, cabe informar que o procedimento descrito no supracitado anexo poderá ser realizado por meio de celular ou computador, sem necessidade de certificado digital, devendo, entretanto, o magistrado estar logado na unidade de competência do processo.

> [Atenciosamente,](https://webmail.tjce.jus.br/owa/redir.aspx?C=W-dP8eywbeUJz8gaDyijqY53tc-bpf6dxY2GnjwiIb1XZHeu867XCA..&URL=https%3A%2F%2Fspes.tjce.jus.br%2Findex.php%2F351871%3Flang%3Dpt-BR) PAULO AIRTON **DESEMBARGADOR PAULO AIRTON ALBUQUERQUE FILHO** CORREGEDOR-GERAL DA JUSTIÇA ALBUQUERQUE FILHO:11732407304 Assinado de forma digital por PAULO AIRTON ALBUOUEROUE FILHO:11732407304 Dados: 2021.09.17 11:46:39 -03'00'

## **ANEXO ÚNICO - OFÍCIO CIRCULAR Nº 288/2021/CGJCE**

## **COMO SOLUCIONAR PENDÊNCIA DE ASSINATURA DO MAGISTRADO JUNTO AO BNMP 2.0**

## **PASSO A PASSO**

**PASSO 1:** Diante da lista de pendências, pesquisar a pessoa pelo Registro Judiciário Individual (RJI)

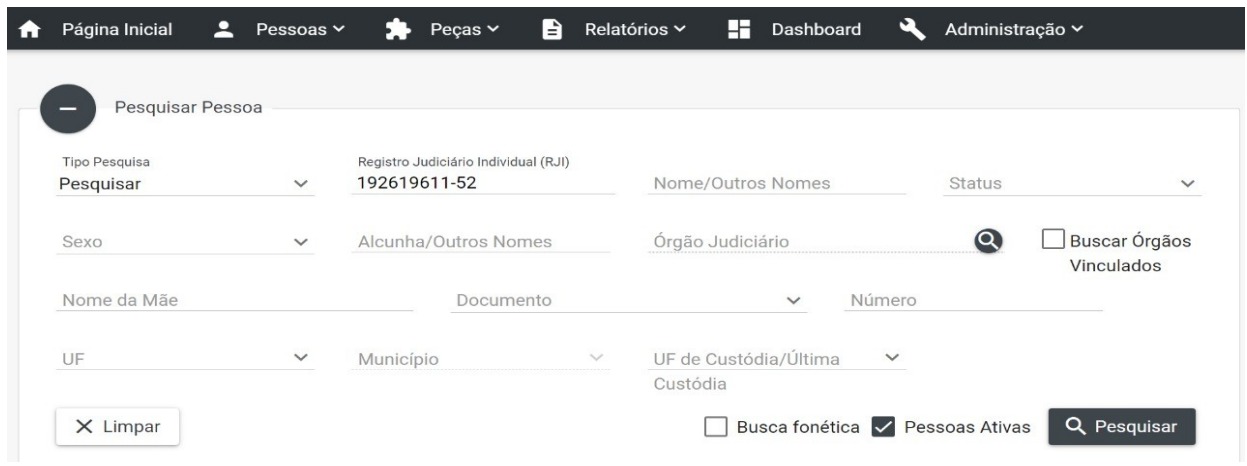

**PASSO 2:** Nas ações, clicar no botão visualizar (Símbolo do olho)

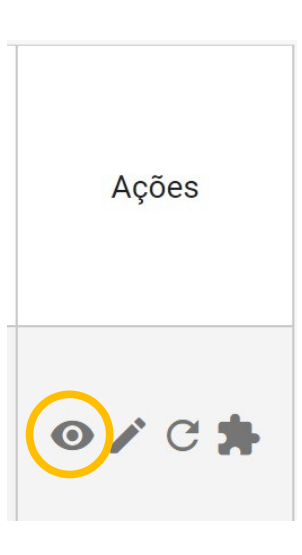

PASSO 3: Clicar no visualizar peças

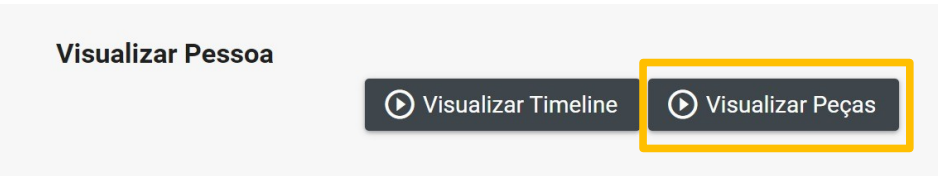

**PASSO 4:** Clicar no visualizar peça (o símbolo do olho novamente)

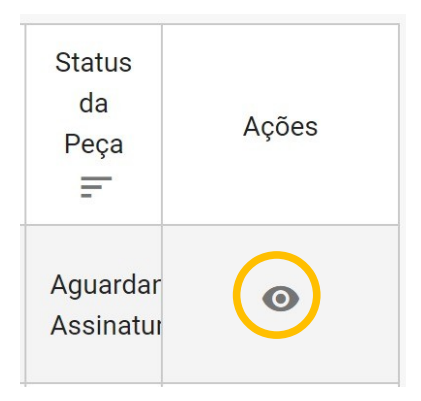

**PASSO 5:** Clicar no botão assinar e informar CPF e senha do magistrado.

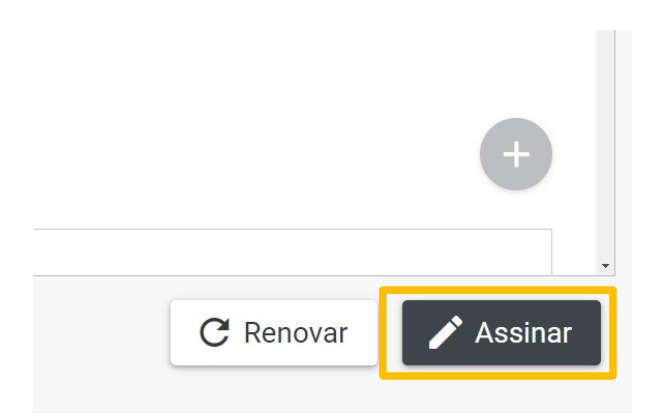

**IMPORTANTE:** Se a pendência de assinatura persistir após a realização do procedimento supra, deverá o(a) magistrado(a) contatar o CATI, através do fone (85) 3366-2966, ou pelo seguinte endereço eletrônico: <http://cati.tj.ce.gov.br/assystnet/application.jsp>.